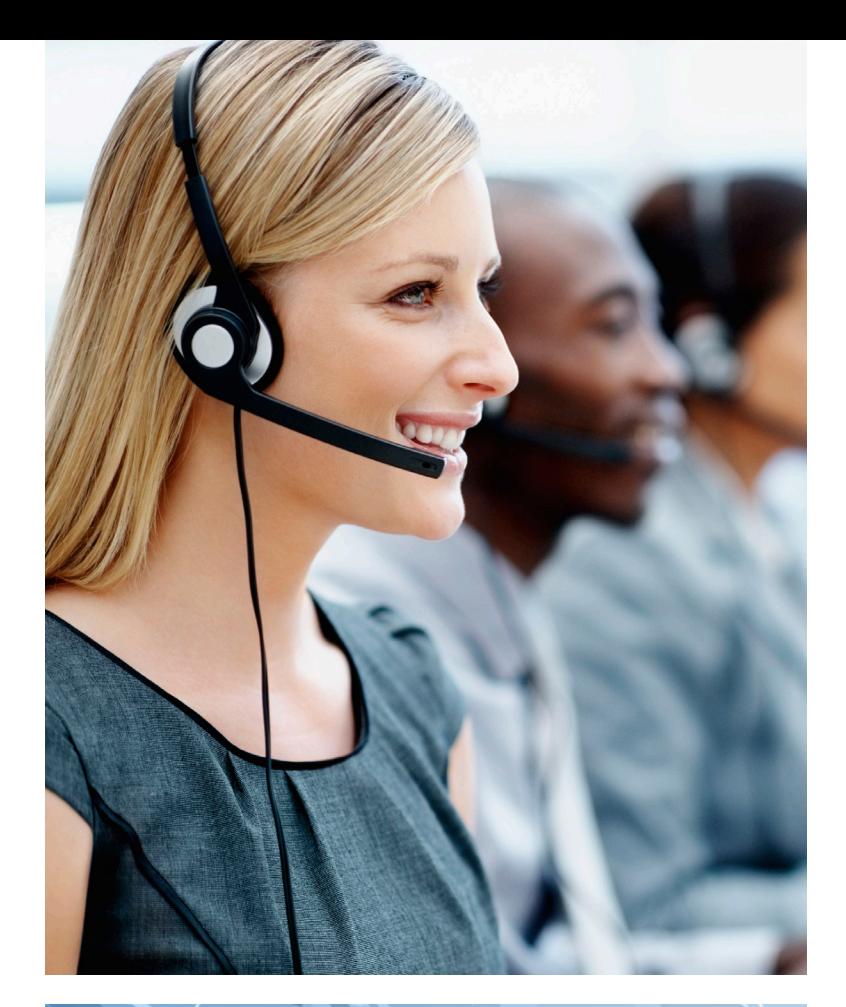

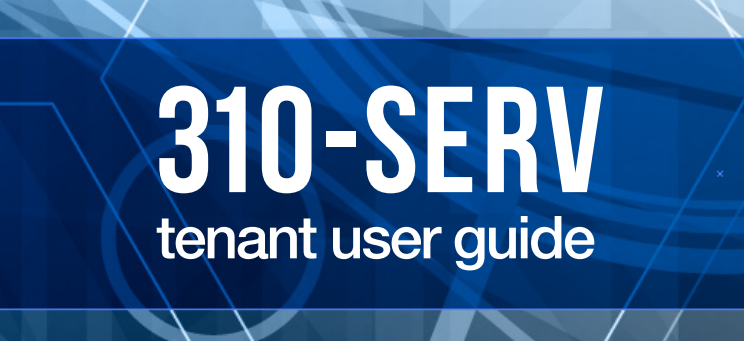

#### table of contents

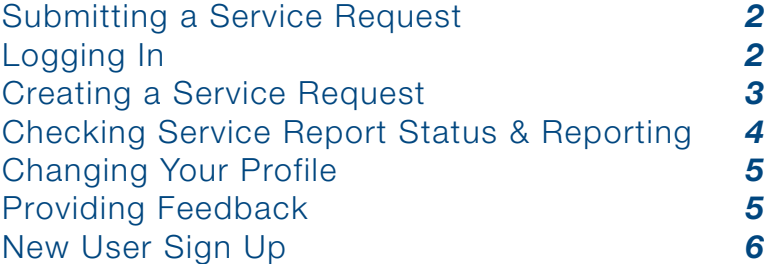

**Brookfield** 

### Submitting a Service Request

You can reach our online system in two ways:

- 1. Clicking on Service Request from your property website
- 2. Go directly to *www.310SERV.com*

### SUBMIT REQUEST

Once at our website, you can click on the Submit Request button to commence the Service Request submission process. The log in screen will appear.

### Logging In

Enter your Online ID and Password and click the Login button.

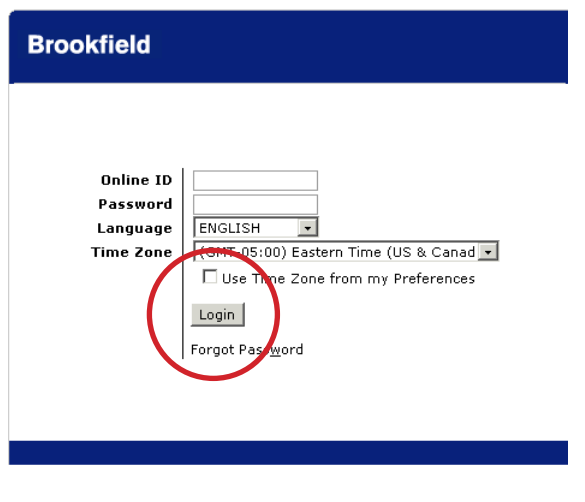

- 1. If you forget your password, click on "Forgot Password?" A message box will appear requesting your **Online ID.** 
	- Type in your **Online ID** and click OK. Your password will be emailed to you shortly.
	- When you receive your password via email, follow the Login procedures above.

### Creating a Service Request

- 1. Click the **New Request** icon on the top toolbar.
- 2. The **New Request** window displays and contains your caller profile details.

**SYP** 

3. If the request is for a different site, click the "..." icon to the right of the site field and select the appropriate location (if applicable).

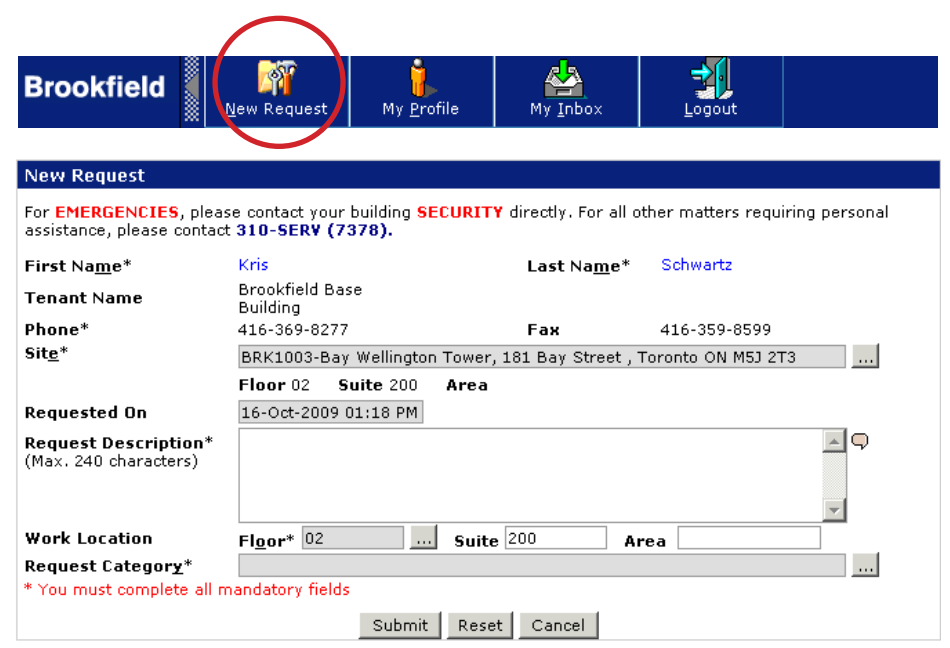

- 4. Enter the details of your work request into the **Request Description** field.
- 5. If the **Work Location** fields (Floor/Suite/Area) are empty or if the work is needed for a different Floor/Suite/Area, enter them into the appropriate Work Location fields.
- 6. Click the "..." icon to the right of the Request Category field and select the most appropriate one.
- 7. Click the **Submit** button at the bottom of the window and the system will display your Web Request Number.
- 8. Click the OK button to close the Service Request Number box.

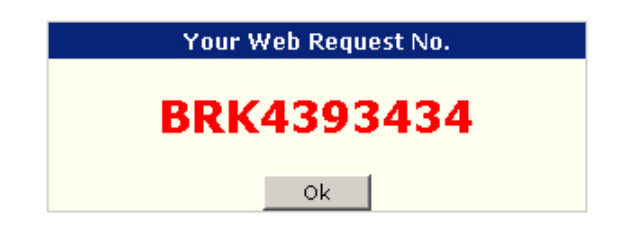

### Checking Service Report Status & Reporting

- 1. Click on the "My Inbox" icon from the tool bar.
- 2. Click on the  $\div$  sign or click directly on " $\div$  My Inbox" to display your list of queues.
- 3. Click on the name of the desired queue: "My Requests" or "My Closed Requests"
- 4. From "My Requests", Request Status contains a list of all your active requests. Click directly on the request to view additional details.

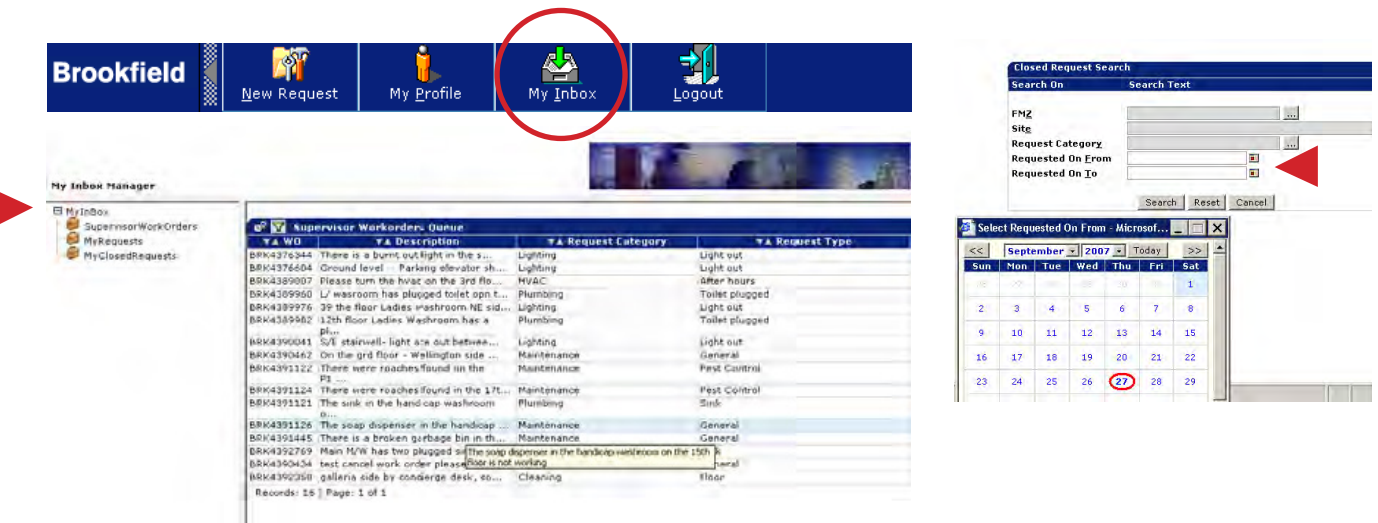

- 5. From "My Closed Requests", Search by date, using the "Request On From" and "Request On To", by clicking on the calendar icon to display the calendar. Once you have selected the dates, click the **Search** button.
- 6. If you would like to print or save a report of your work orders, you can simply select the print icon and the report will be displayed in the PDF viewer.
	- Note: If you are the main tenant contact for your company and have requested access to view all work orders submitted by your employees, you will see a Supervisor Queue.

# Changing Your Profile

- 1. Click on the "My Profile" icon from the tool bar. The My Profile Main window displays all of your contact and work site information.
- 2. Click on the fields as necessary to change the information. (Please note that your tenant name and work site information cannot be modified. To change this information, call 310-SERV (7378) and a Brookfield Representative will assist you.)
- 3. If you wish to receive an email notifying you when a call is **In-Progress** and/or **Complete,** please check off the appropriate box in your profile.
- 4. Click the **Save** button at the bottom of the window once you have completed your changes.

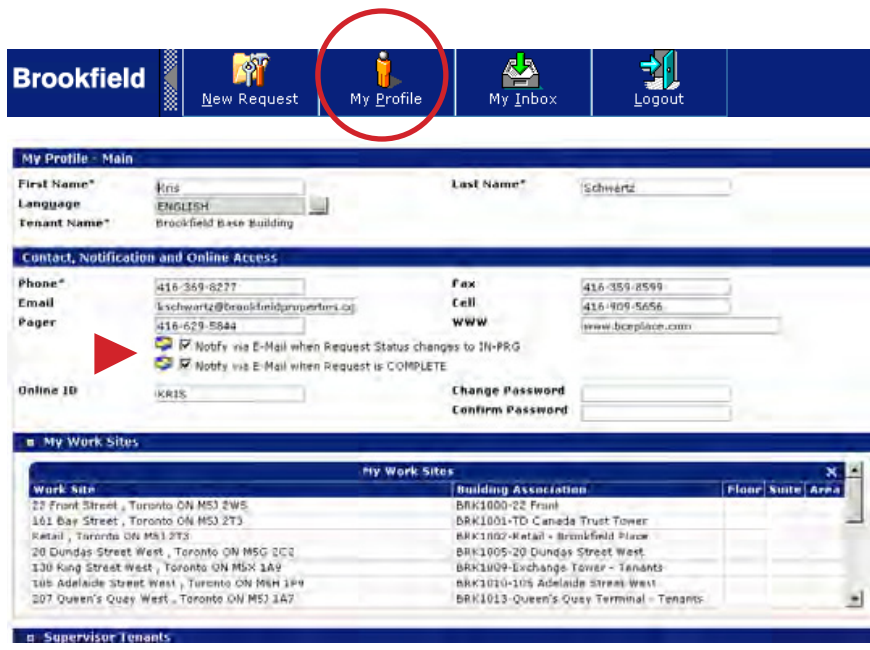

## Providing Feedback

If you would like to provide feedback or comments on your service request experience, click the Feedback button on *www.310SERV.com*. If you have urgent feedback, please contact us at 310-SERV (7378) and a Brookfield Representative will assist you.

# FEEDBACK

### New User Sign Up

#### **SIGN UP**

- 1. Click on the **Sign Up** button to begin the process.
- 2. A form page will appear. Please type in all of your contact and location information in the appropriate fields. Select a **Request Type.** Type in the description of your Service. Click Submit.
- 3. A Service Representative will process your Service Request and set-up a new online user account which will be emailed to you when complete.

Note: Your username will be your email address.

**Brookfield** 7